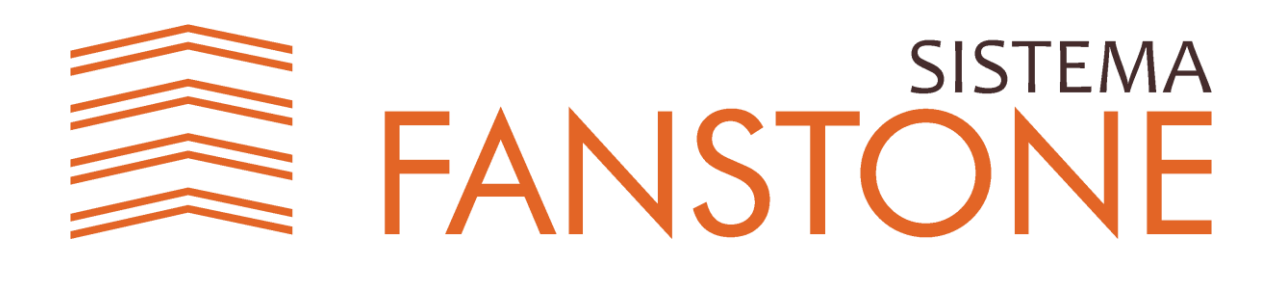

# **MANUAL DE UTILIZAÇÃO DO SISTEMA JAMES FANSTONE**

Versão 1 (Abril de 2022)

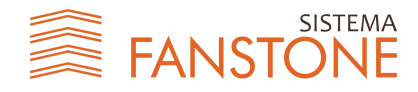

#### **Associação Educativa Evangélica**

Conselho de Administração

Presidente – Augusto César da Rocha Ventura 1º Vice-Presidente – Ernei de Oliveira Pina 2º Vice-Presidente – Ivan Gonçalves da Rocha

1º Secretário – Geraldo Henrique Ferreira Espíndola

- 2º Secretário Francisco Barbosa de Alencar
- 1º Tesoureiro Augusto César da Rocha Ventura
- 2º Tesoureiro Djalma Maciel Lima

#### **Universidade Evangélica de Goiás**

Chanceler – Augusto César da Rocha Ventura Reitor – Carlos Hassel Mendes da Silva Pró-Reitora Acadêmica – Cristiane Martins Rodrigues Bernardes Pró-Reitor de Pós-Graduação, Pesquisa, Extensão e Ação Comunitária – Sandro Dutra e Silva Coordenador de Pesquisa e Inovação – Bruno Junior Neves Coordenador de Extensão e Ação Comunitária – Fábio Fernandes Rodrigues

#### **Organização e Editoração**

Bruno Junior Neves Eduardo Ferreira de Souza Natasha Sophie Perreira Sandro Dutra e Silva

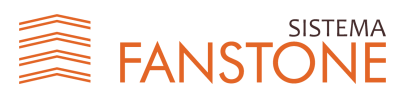

## **Sumario**

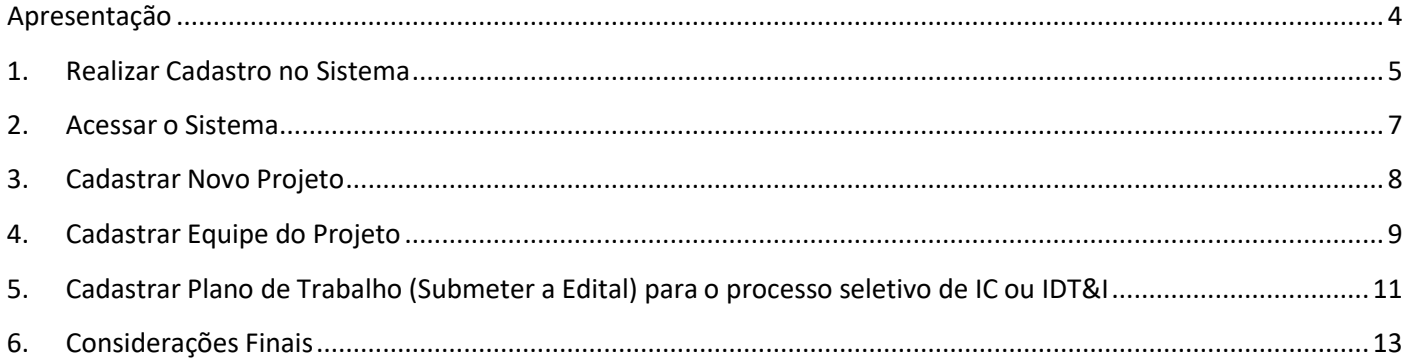

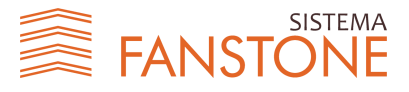

## <span id="page-3-0"></span>**Apresentação**

A Coordenação de Pesquisa e Inovação da UniEVANGÉLICA é um departamento ligado a Pró-Reitora de Pós-Graduação, Pesquisa, Extensão e Ação Comunitária (PROPPE) do Centro Universitário de Anápolis. Essa coordenação é responsável pelo acompanhamento e gestão de todas as atividades que envolvem a pesquisa científica e inovação, incluindo programas bolsas de iniciação científica e tecnológica na instituição e nas agências de fomento como Conselho Nacional de Desenvolvimento Científico e Tecnológico (CNPq), Coordenação de Aperfeiçoamento de Pessoal de Nível Superior (CAPES), Fundação de Amparo à Pesquisa do Estado de Goiás (FAPEG) e Fundação Nacionalde Desenvolvimento de Ensino Superior Particular (FUNADESP). Com o crescimento do Centro Universitário, a partir da ampliação e do surgimento de novos cursos de Graduação e Pós-graduação S*tricto Sensu*, o acompanhamento manual de todas as atividades tornou-se um grande desafio, em função da grande adesão e da expansão do número de projetos e de pesquisadores.

A partir de 2018, a Coordenação de Pesquisa e Inovação, em parceria com a Fabrica de Tecnologia Turing (FTT) (Cursos de Eng. de Computação e Eng de Software), que já havia desenvolvido um projeto inicial de gestão de pesquisa (*SisPesq*), iniciou a reformulação do sistema com a finalidade de ampliar o espoco de gerenciamento, incluindo, não apenas pesquisas em edital mas também a gestão institucional de todos os projetos do Centro Universitário e demais mantidas. O sistema trabalhará com o gerenciamento de projetos que envolvam pesquisa científica e de inovação, cuja duração seja de médio a longo prazo (2 a 5 anos), obedecendo os critérios metodológicos exigidos e enquadrados nas linhas de pesquisa institucional.

Visando informatizar os processos de gerenciamento de pesquisa foi desenvolvido em 2019 o *Sistema James Fanstone*, que se caracteriza como uma ferramenta digital capaz de acolher informações relacionadas à pesquisa científica como projetos, grupos e planos de trabalho, formulários dos comitês de ética, relatórios, resultados parciais e finais, bem como a possibilidade de concorrer aos editais de bolsas abertos. O *Sistema James Fanstone* visa, não apenas agilizar os processos de gestão, mas também possibilitar o cruzamento de informações institucionais sobre o cenário da pesquisa no Centro Universitário de Anápolis e demais mantidas da Associação Educativa Evangélica (AEE). A ferramenta de gestão atuará integrada com o sistema *Lyceum* para obtenção dos dados acadêmicos de docentes e discentes cadastrados na Instituição.

O *Sistema James Fanstone* é desenvolvido e mantido pela equipe do Portal de Periódicos da UniEVANGÉLICA. A nomenclatura do sistema deu-se em homenagem ao Dr. James Fanstone (1890-1987), pioneiro e fundador da AEE, pois ele representa a missão institucional simbolizada na sua atuação como médico, missionário e pesquisador. As linhas que compõe a imagem do logotipo do sistema foram constituídas em alusão à arquitetura do prédio do Hospital Evangélico Goiano (HEG), fundado em Anápolis por James Fanstone no ano de 1927.

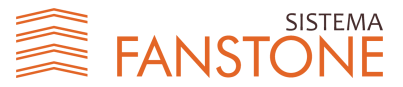

#### <span id="page-4-0"></span>**1. Realizar Cadastro no Sistema**

- Passo 1: Acesse [http://proppe.unievangelica.edu.br/s](http://proppe.unievangelica.edu.br/)istema-james-fanstone
- Passo 2: Clique no botão "Cadastrar"

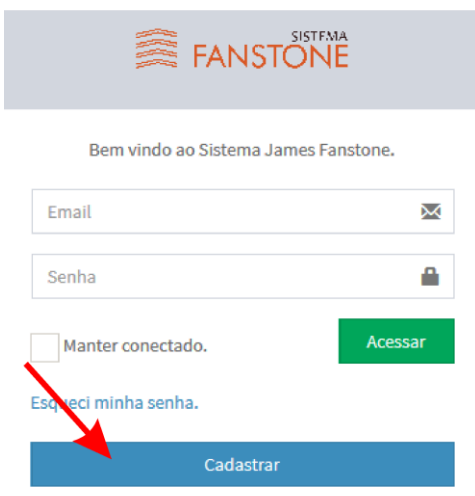

Passo 3: Informe seu CPF (apenas números) e clique em "Avançar":

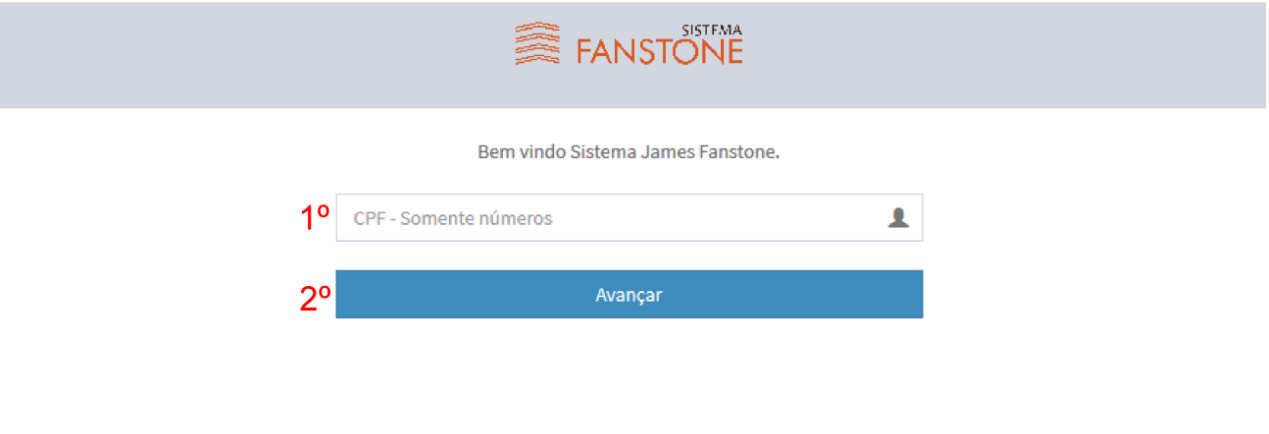

**Importante:** O CPF é validado no *Lyceum*, e é permitido o cadastro apenas de professores vinculados com a instituição através de curso de graduação ou pós-graduação.

Passo 4: Preencha todos os campos e clique em "Registrar Cadastro":

Já possui cadastro? Acesse o login.

- Note que os campos "Nome" e "CPF" serão preenchidos automaticamente com dados obtidos no *Lyceum*.
- Todos os campos são de preenchimento obrigatório.
- No caso de professores que lecionam em mais de um curso e/ou unidade, selecione a unidade e o curso que melhor se relacionam com seu campo de pesquisa, mesmo que não seja seu curso de Lotação.

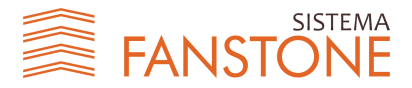

**Importante:** Atenção ao e-mail e senha cadastrados, pois serão necessários para acessar o sistema posteriormente.

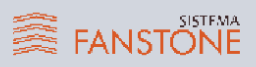

## Cadastro Docente Pesquisador

Preencha os todos os campos abaixo e clique no botão "Registrar"

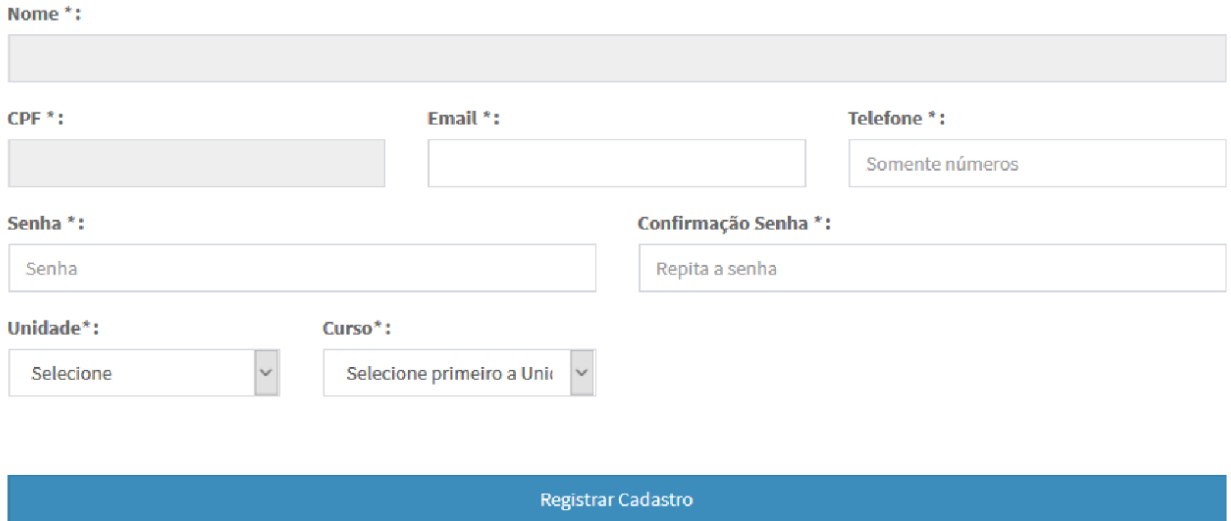

Ao registrar o cadastro você será redirecionado a tela inicial do sistema.

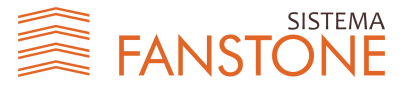

## <span id="page-6-0"></span>**2. Acessar o Sistema**

- Passo 1: Acesse: [http://proppe.unievangelica.edu.br/s](http://proppe.unievangelica.edu.br/)istema-james-fanstone
- Passo 2: Preencha nos campos o e-mail e senha cadastrados e clique "Acessar" para efetuar o login.

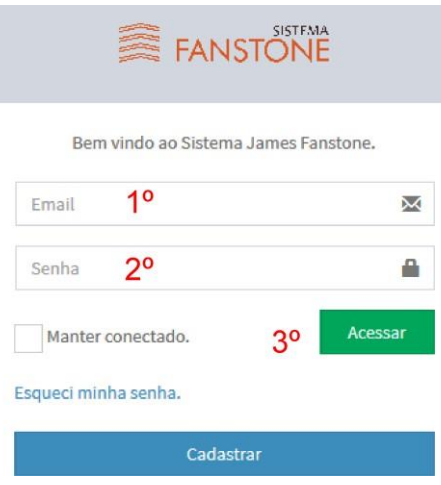

#### Passo 3: Ao acessar o sistema, a seguinte tela inicial será apresentada:

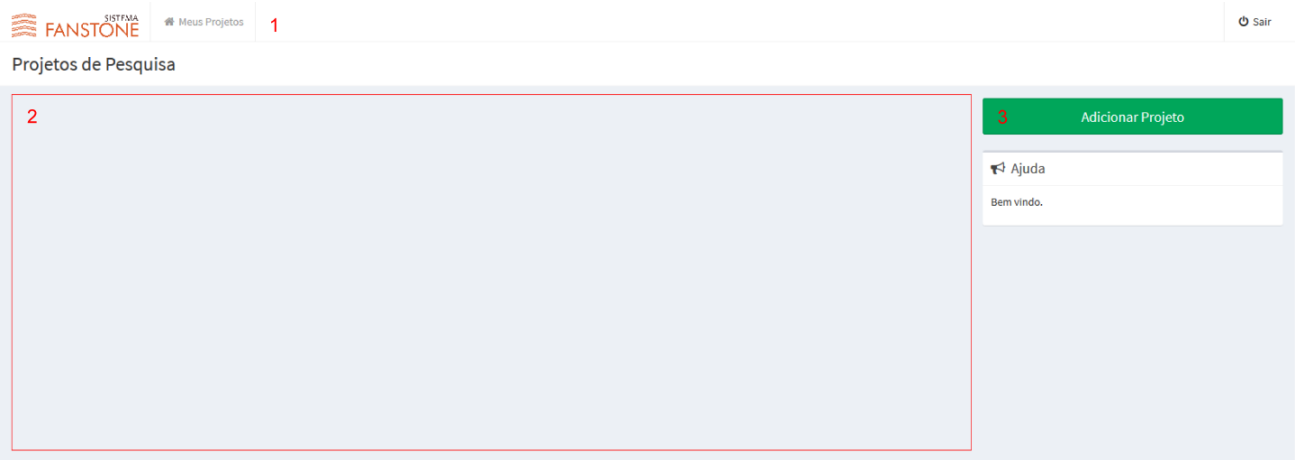

- 1. Menu superior:
	- a. Meus Projetos: Leva à tela onde estão relacionados todos os projetos vinculados à seu usuário.
	- b. Sair: Encerra a cessão e sai do sistema.
- 2. Projetos de Pesquisa:
	- a. Neste campo serão listados todos os projetos de pesquisa vinculados à seu usuário
- 3. Menu de opções:
	- a. Adicionar Projeto: Botão que leva à tela de cadastro de um novo projeto
	- b. Ajuda: Apresenta a descrição para cada funcionalidade do sistema

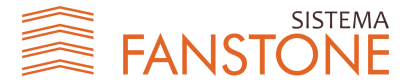

## <span id="page-7-0"></span>**3. Cadastrar Novo Projeto**

Passo 1: Acesse: <http://proppe.unievangelica.edu.br/sistema-james-fanstone>

Passo 2: No menu lateral direito clique no item Adicionar Projeto:

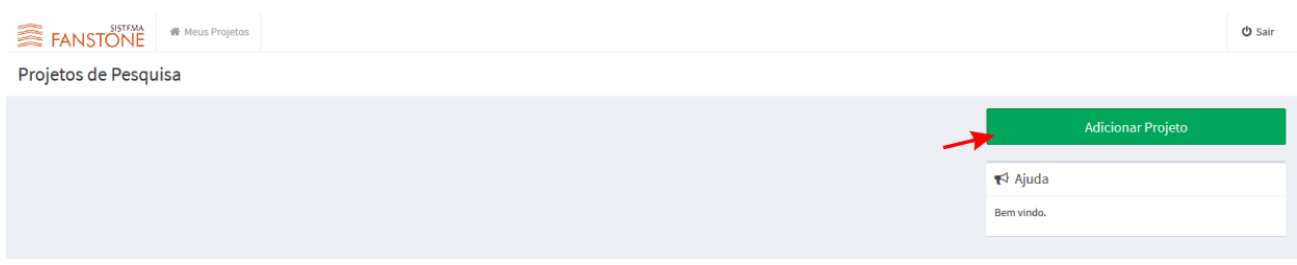

- Passo 3: Na tela de cadastro, preencha todos os campos e clique em salvar:
	- Todos os campos são de preenchimento obrigatório

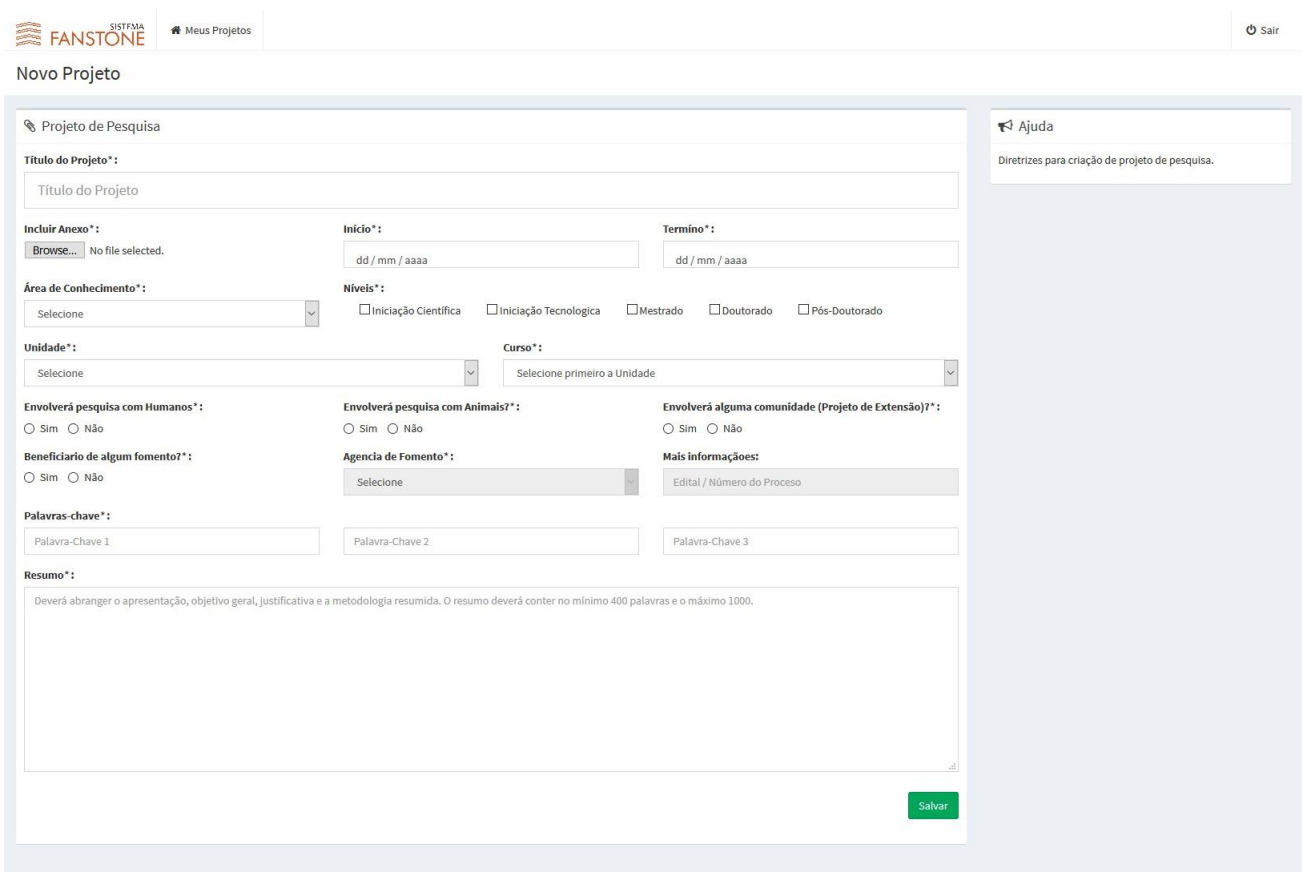

Passo 4: Ao salvar o cadastro do projeto, você será redirecionado para tela de gerenciamento da equipe do projeto:

• Para cadastrar a equipe, veja a seção "Cadastrar Equipe do Projeto" deste manual.

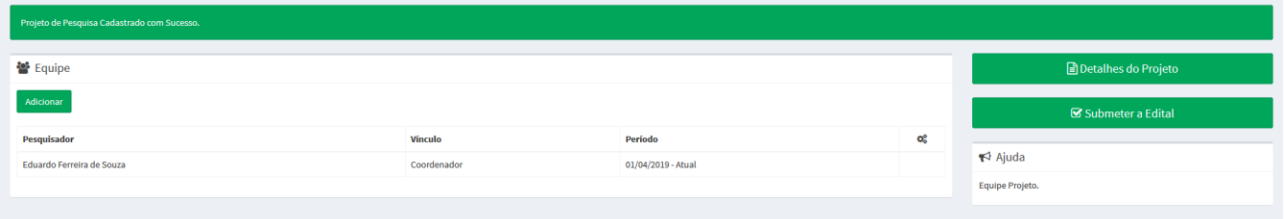

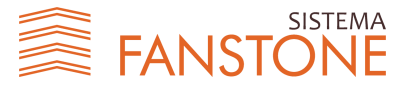

## <span id="page-8-0"></span>**4. Cadastrar Equipe do Projeto**

Passo 1: Acesse: <http://proppe.unievangelica.edu.br/sistema-james-fanstone>

Passo 2: Selecione o projeto que deseja acessar, clicando no botão "Acessar Projeto" localizado na parte inferior do quadro do respectivo projeto.

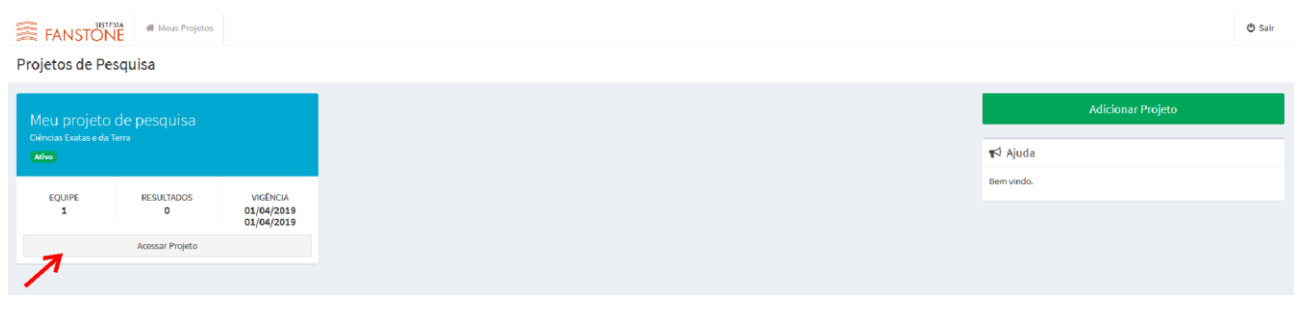

Passo 3: Com o projeto aberto, Clique no botão "Gerenciar Equipe" no menu lateral direito.

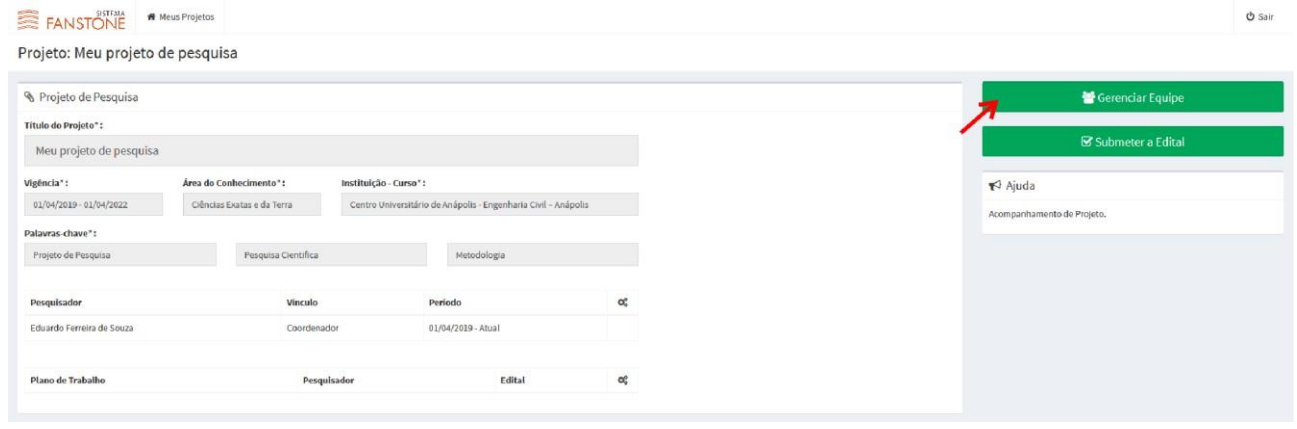

Passo 4: Para adicionar um novo membro à equipe, clique no botão "Adicionar":

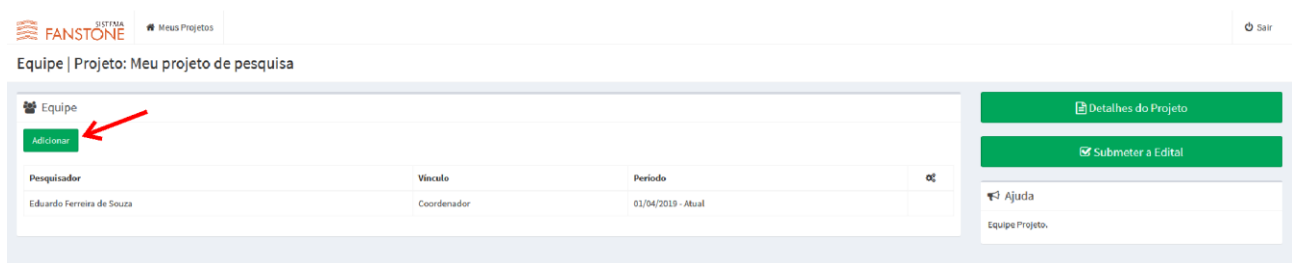

Passo 5: Selecione o tipo de vínculo que o membro terá com o projeto:

- Na versão atual do sistema, somente está disponível o vínculo "Discente Orientando de IC/IDT&I", ou seja, somente é possível a um professor vincular seus alunos.
- Não é possível vincular outros docentes ao projeto.

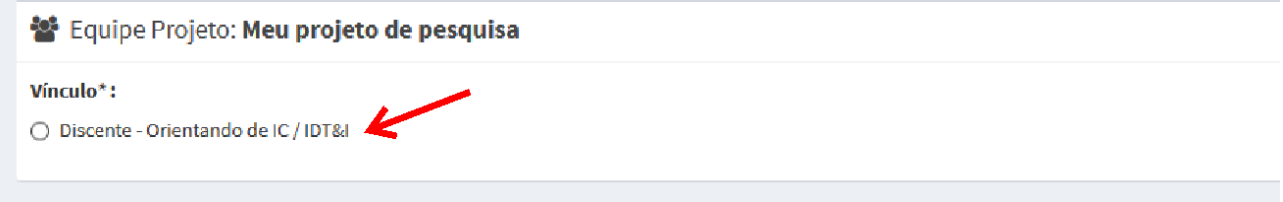

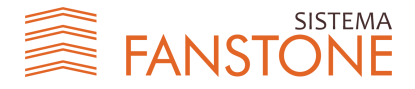

Passo 6: Após selecionar o tipo de vínculo, Informe o CPF do aluno e Clique em Buscar.

• O sistema busca as informações no *Lyceum*. Sendo permitido, apenas, o cadastro de alunos que estejam com ativamente matriculados em um curso do Centro Universitário ou demais mantidas da AEE.

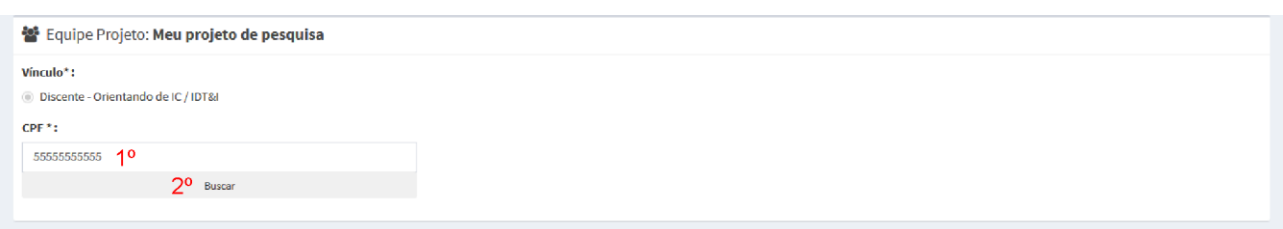

Passo 7: Preencha todos os campos solicitados e clique em "Adicionar"

- Todos os campos são de preenchimento obrigatório.
- Os campos de Nome, CPF e Matrícula já estarão automaticamente preenchidos.

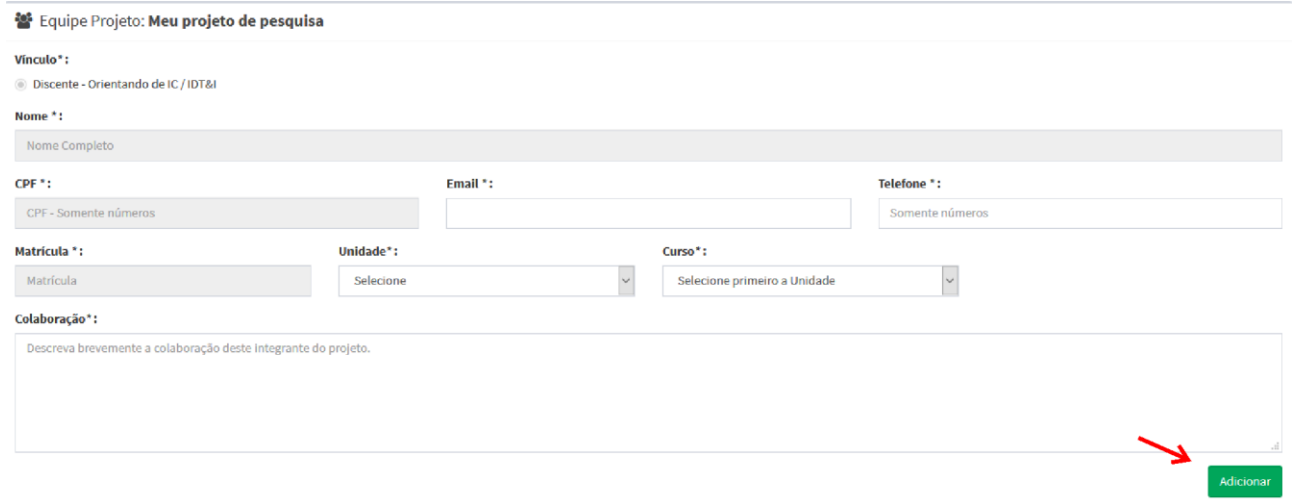

#### Passo 8: Após adicionar um membro à equipe, todos os membros da equipe estarão listados ao projeto:

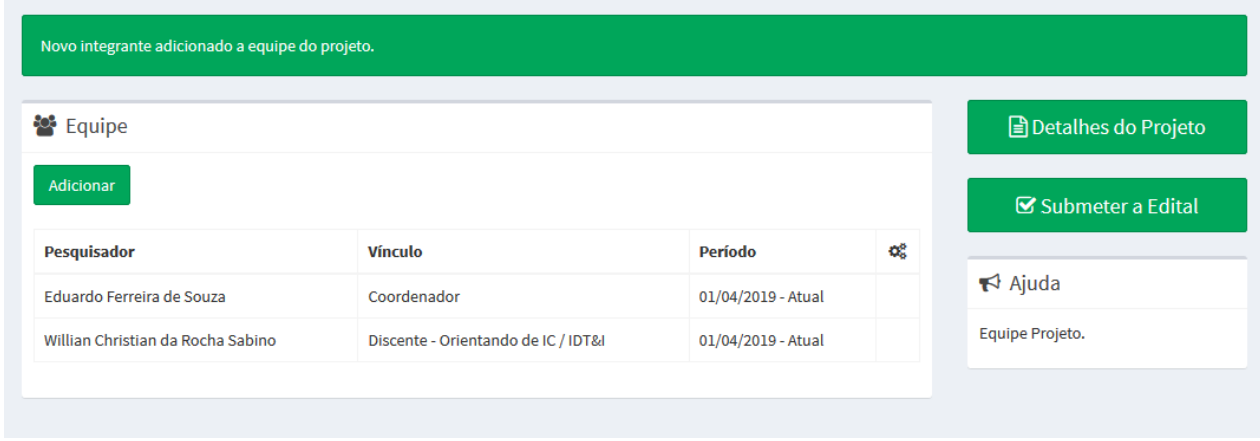

• Com o cadastro da equipe, é possível cadastrar os planos de trabalho para cada membro e submeter seu projeto a um edital ativo. Para cadastrar um Plano de Trabalho e submeter seu projeto a um edital ativo, veja a seção "Cadastrar Plano de Trabalho (Submeter a Edital)" deste manual.

Manual de Utilização do Sistema James Fanstone (Versão 1 - Abril de 2019)

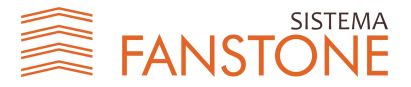

## <span id="page-10-0"></span>**5. Cadastrar Plano de Trabalho (Submeter a Edital) para o processo seletivo de IC ou IDT&I**

Passo 1: Acesse: <http://proppe.unievangelica.edu.br/sistema-james-fanstone>

Passo 2: Selecione o projeto que deseja acessar, clicando no botão "Acessar Projeto" localizado na parte inferior do quadro do respectivo projeto.

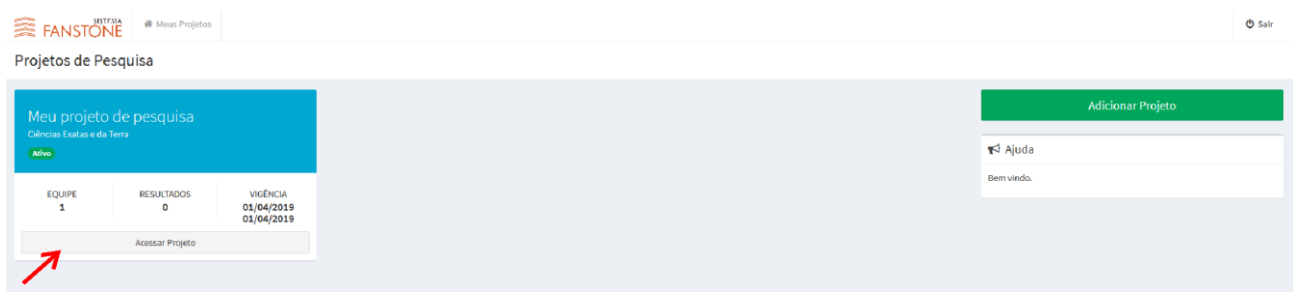

Passo 3: Clique no botão "Submeter a Edital" no menu lateral direito.

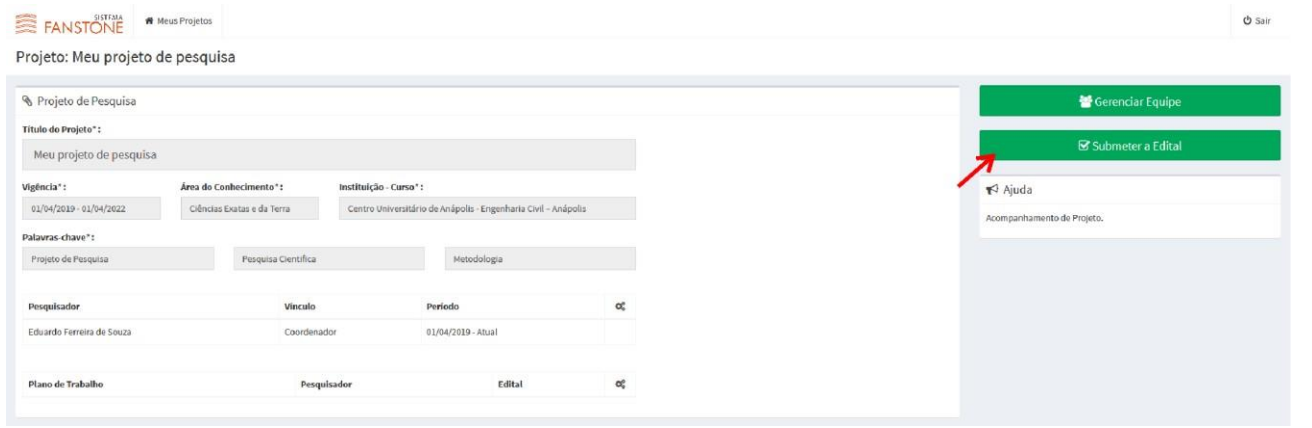

Passo 4: Escolha o edital ao qual deseja submeter seu projeto/plano de trabalho, clique no botão "Enviar Inscrição" na parte inferior do respectivo quadro.

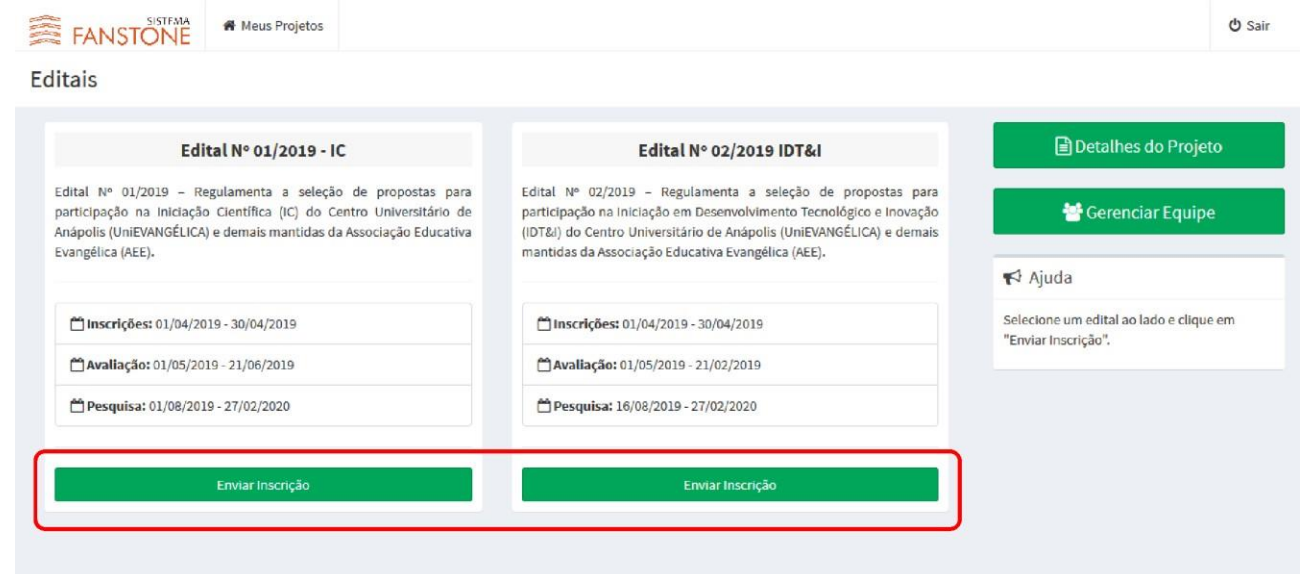

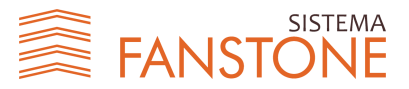

- Um mesmo projeto pode ser submetido a mais de um edital. Porém, um plano de trabalho só pode ser submetido a um edital.
- Cada plano de trabalho deve estar vinculado à um aluno específico.

Passo 5: Preencha todos os campos e clique no botão "Salvar" no final da pagina.

• Todos os campos são de preenchimento Obrigatório.

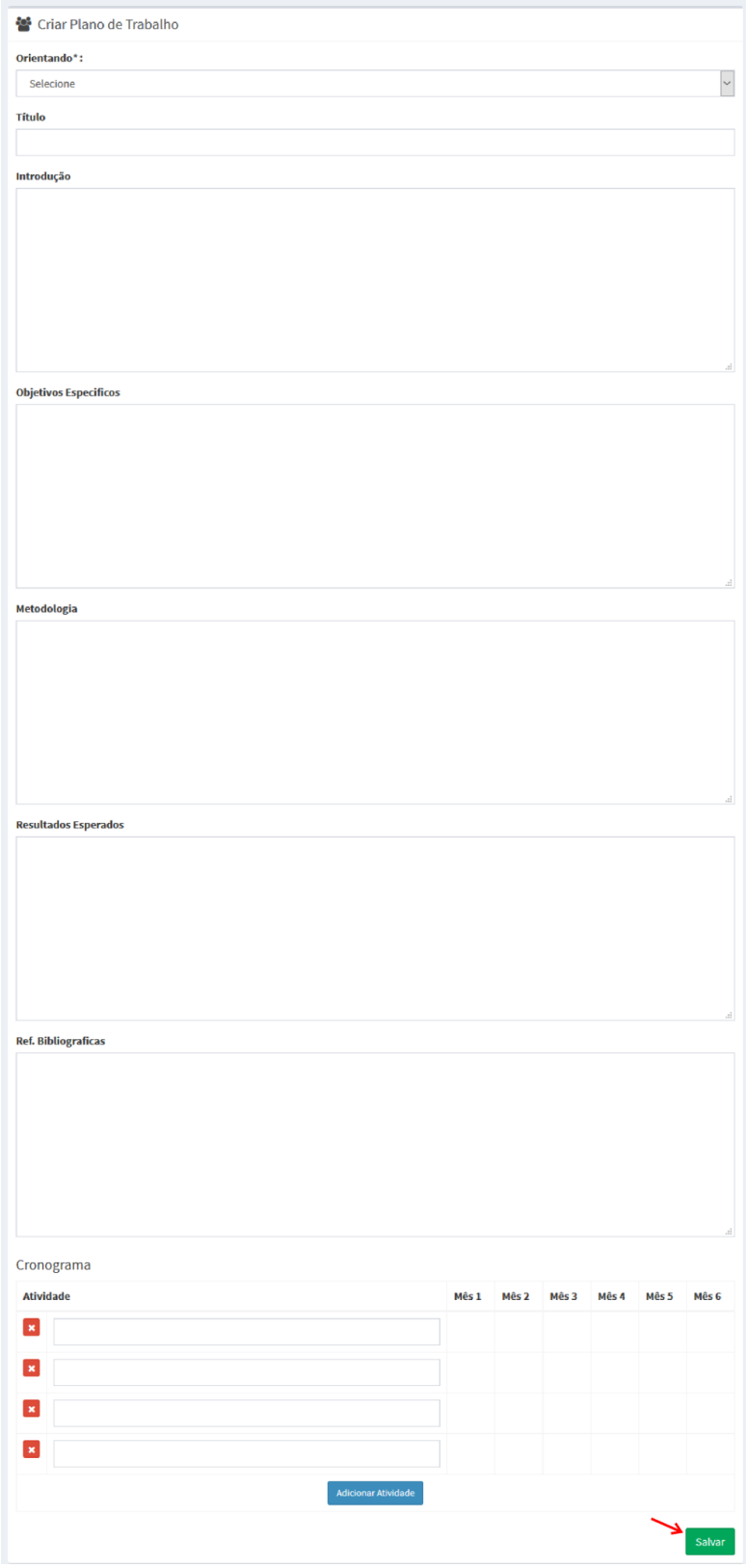

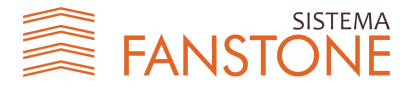

Passo 6: Após a conclusão da submissão a um edital, faça a impressão de seu comprovante de inscrição.

- Após submeter um plano de trabalho a um edital, não é permitido mover este plano de trabalho para outro edital.
- Durante o período de submissão do edital, é permitido realizar alterações no plano de trabalho.

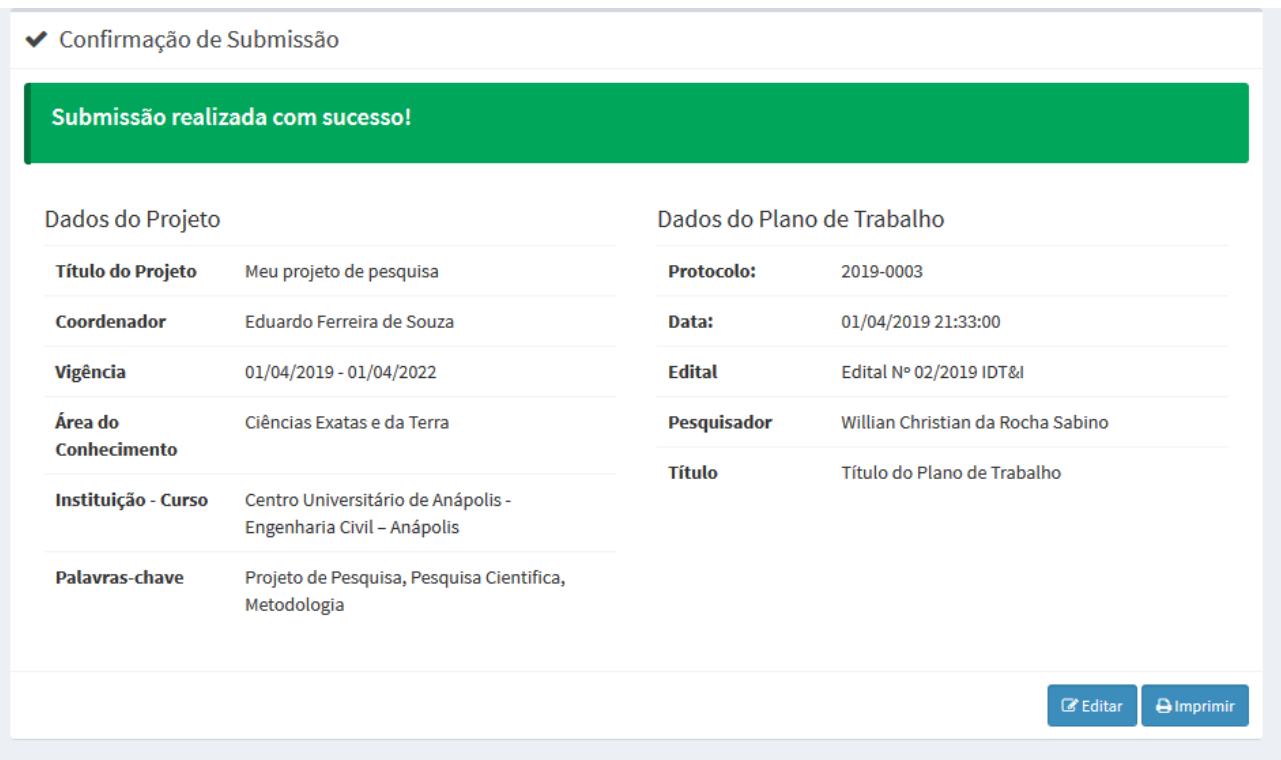

#### <span id="page-12-0"></span>**6. Considerações Finais**

Caso o sistema apresente alguma falha, feche o navegador, certifique-se que esteja seguindo corretamente as instruções desde manual e tente novamente. Se o problema persistir informe com detalhes, se possível *printscreen* da tela, a situação em que o erro esta acontecendo. Contato: [pesquisa@unievangelica.edu.br.](mailto:pesquisa@unievangelica.edu.br)

Contamos com a sua colaboração para melhoria contínua desde software.